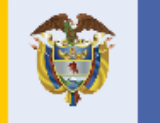

# Bases de Tik Tok for bussines

2021

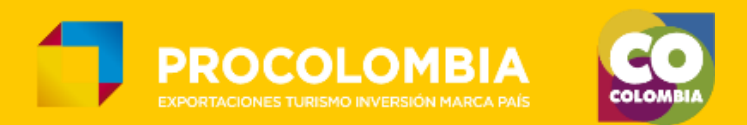

O

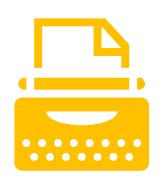

# Don't **Make Ads.** *O* Make TikToks.

Con TikTok For Business podrás desatar el lado creativo de tu marca. Un mundo totalmente inmersivo y sin prejuicios en el que cada voz encuentra su audiencia.

No importa lo grande o pequeño que sea tu negocio, tampoco lo que hagas o vendas, tu marca se merece que la descubran aquí.

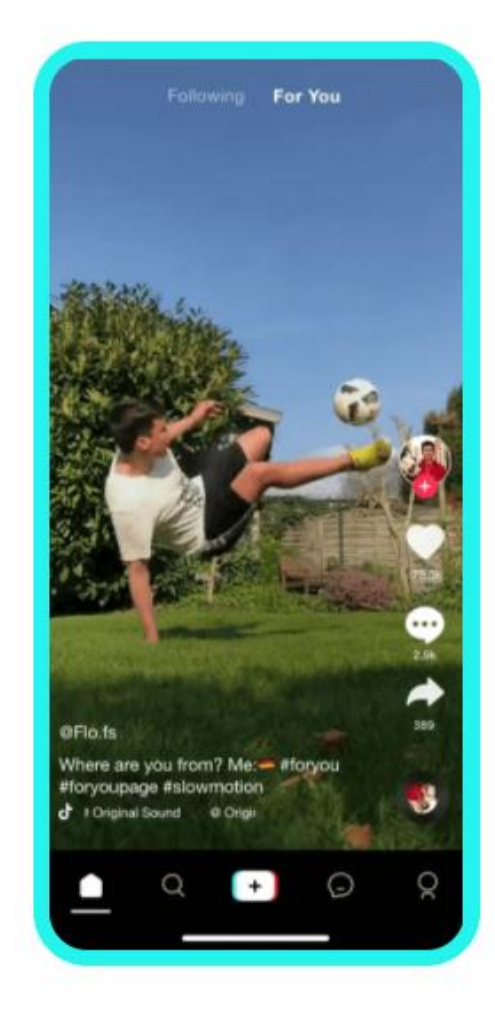

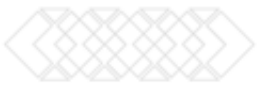

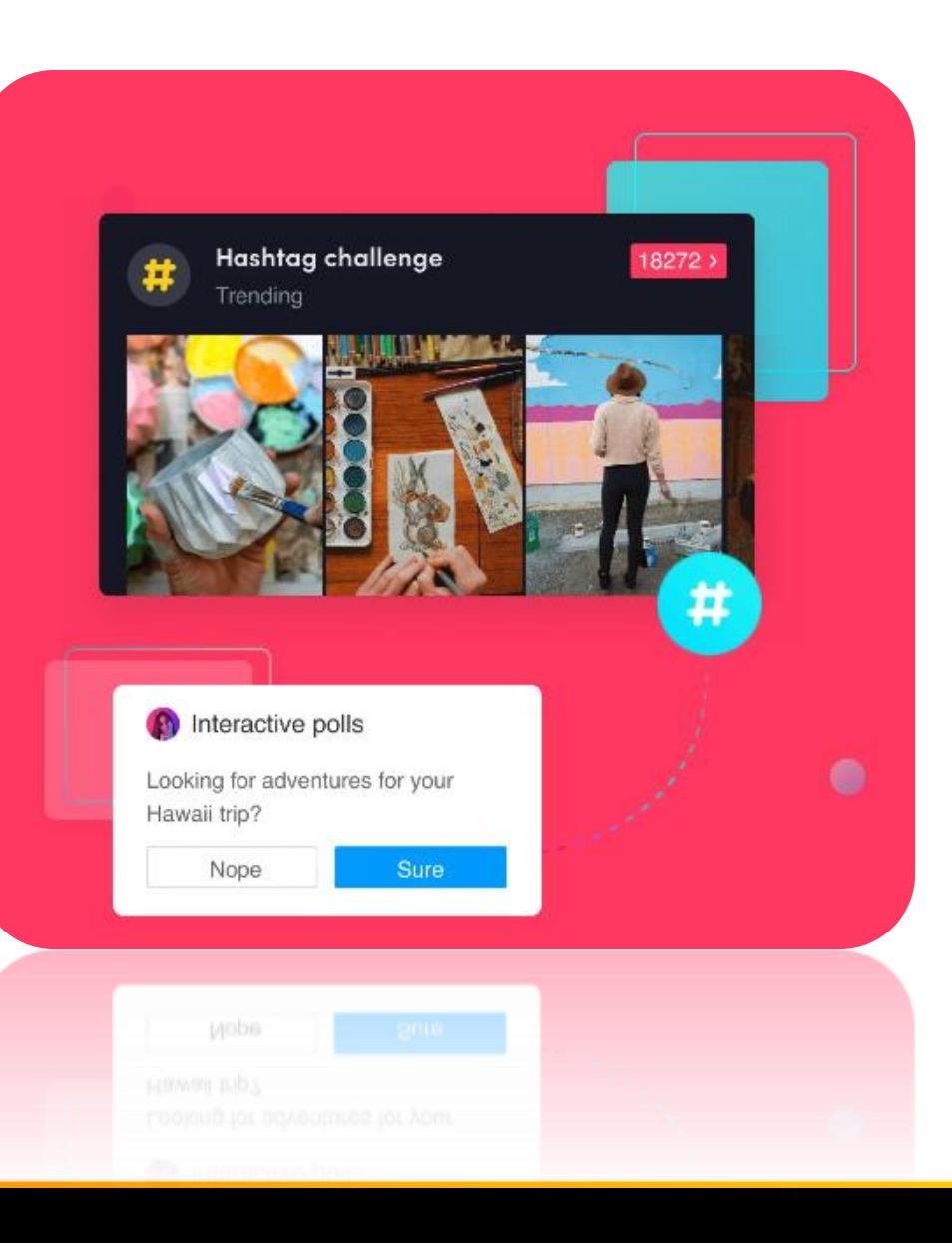

# **Acelera Interactividad.**

Saca partido a las tendencias únicas e inmersivas integradas en nuestra plataforma

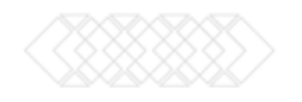

### Explora un mundo lleno de gente esperando descubrir tu marca.

Llega a tu publico objetivo en más de 20 regiones

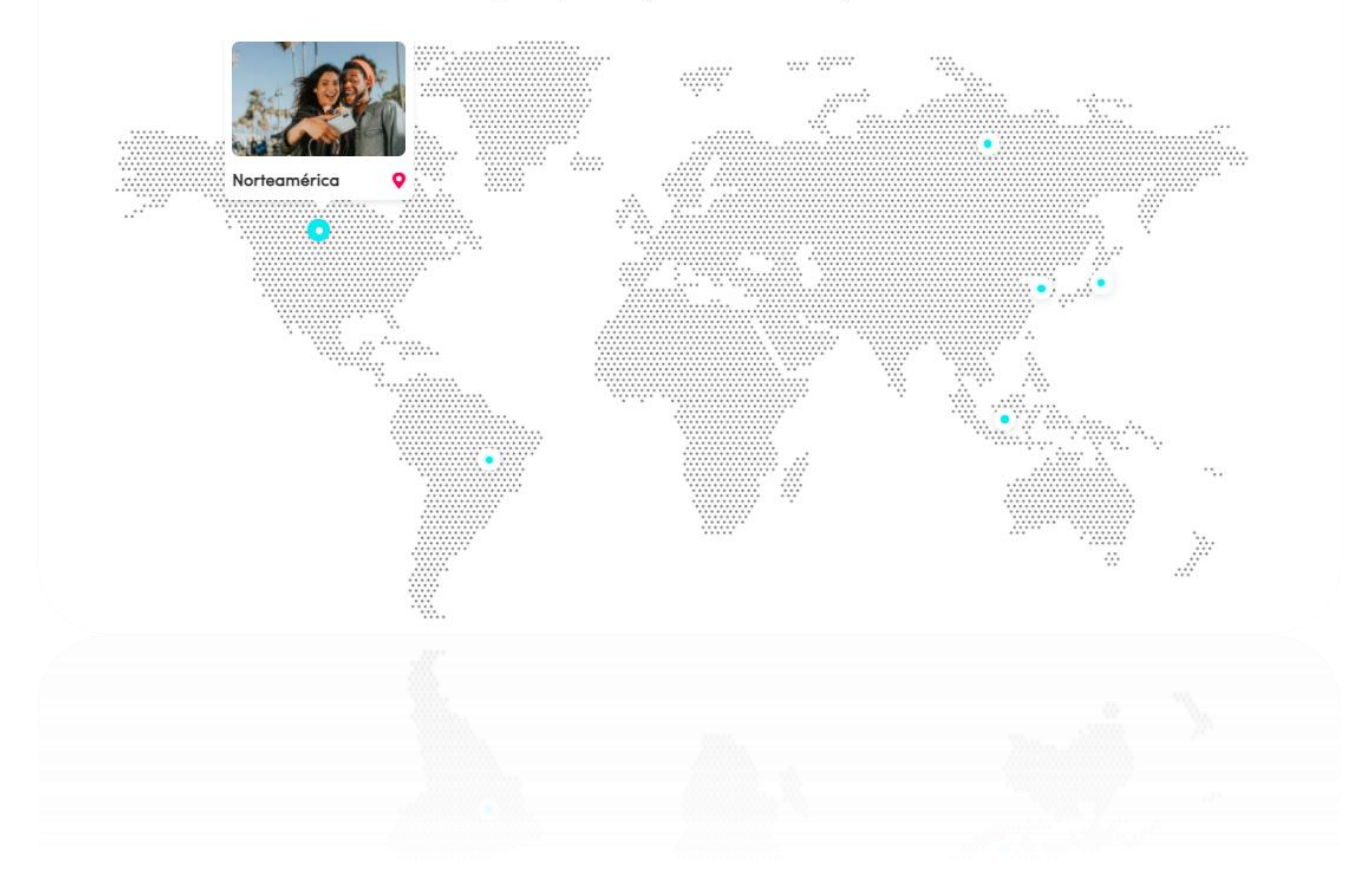

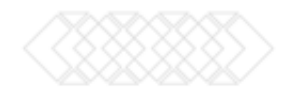

# Haz crecer tu audiencia. Desarrolla tu

# marca.

Aumenta tus ventas. Maximiza el ROI asegurándote de que tu público objetivo vea tu contenido y realiza un seguimiento del rendimiento en tiempo real.

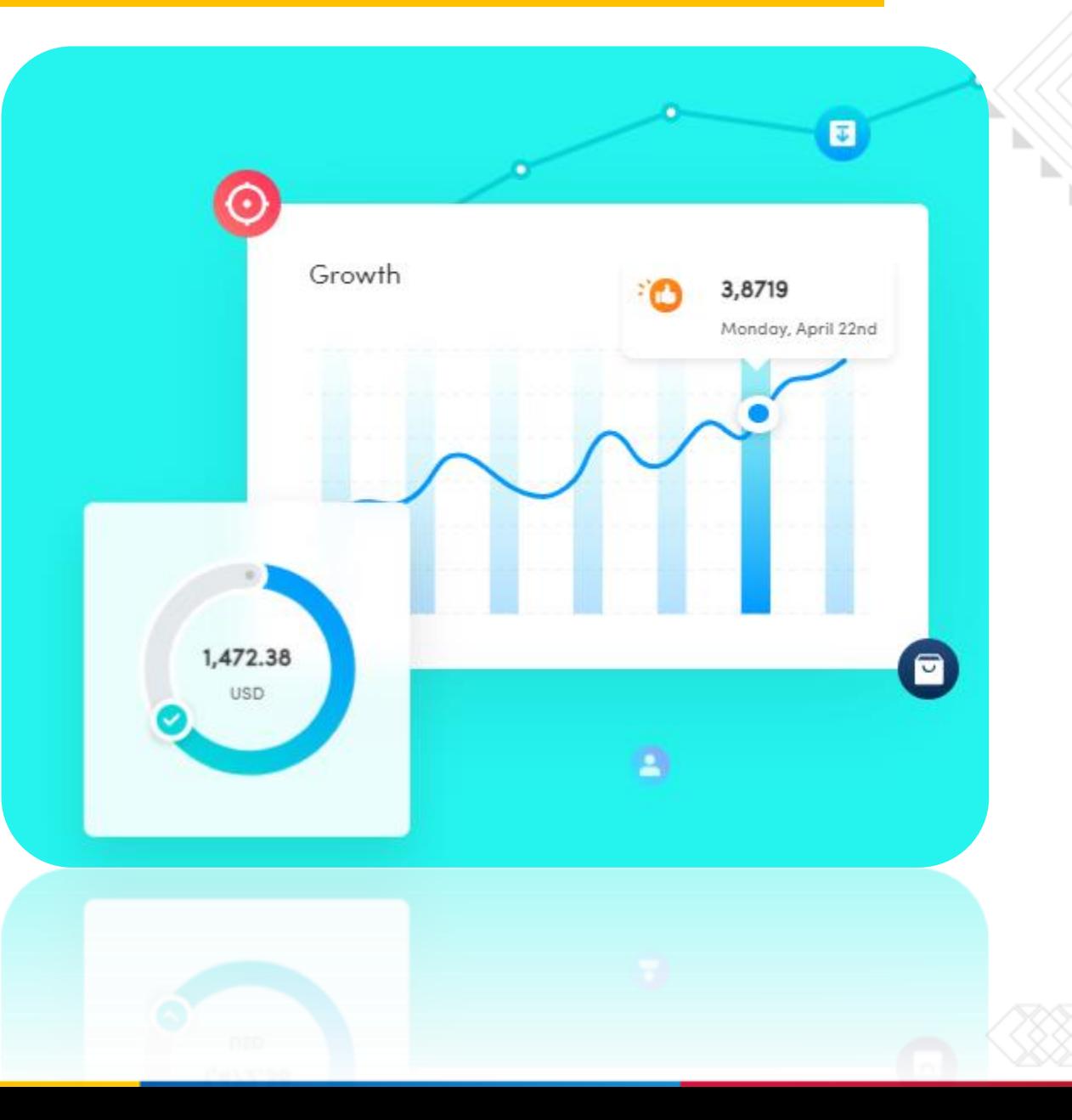

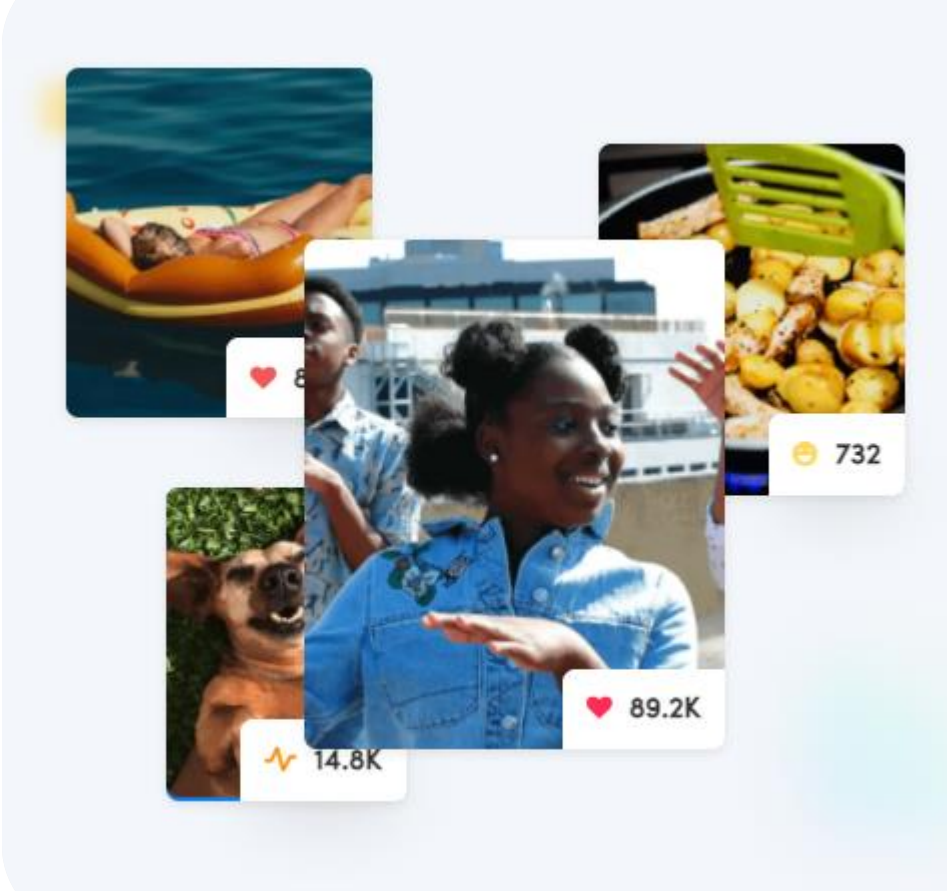

Las tendencias empiezan aquí. La cultura empieza aquí.

Conecta con usuarios que están a la vanguardia de las últimas tendencias y movimientos.

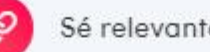

#### Sé relevante

Forma parte de las tendencias importantes

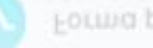

∿

Forma parte de las tendencias importantes

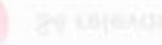

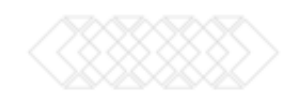

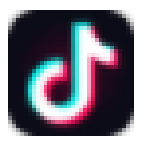

El destino líder para vídeos para dispositivos móviles de formato corto **Una de las aplicaciones más descargadas en más de 40 países**

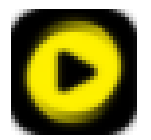

BuzzVideo

TikTok

Una plataforma integral con vídeos divertidos y entretenidos

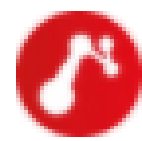

News Republic

Una plataforma de descubrimiento global de noticias actuales y de última hora

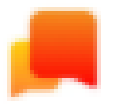

Helo

La principal plataforma social india para la vida cotidiana **Una de las aplicaciones más descargadas de India en Google Play en 2018**

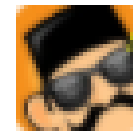

BaBe

La principal plataforma de noticias y contenido de Indonesia

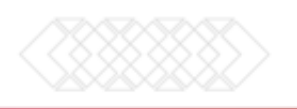

# Audiencia de Tik Tok for bussines

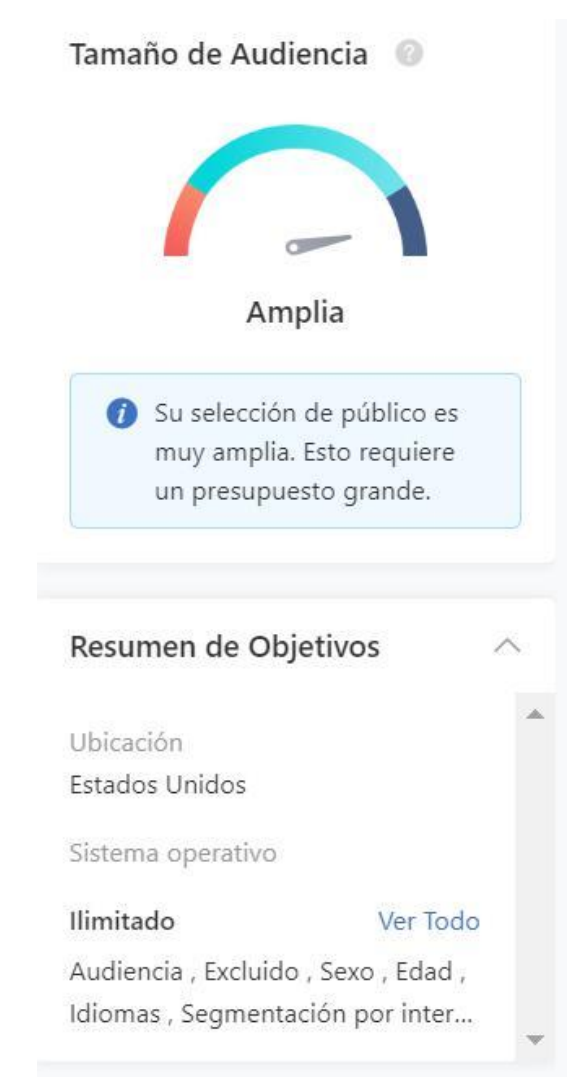

### TikTok - Global Audience - Age Group (Audience %)

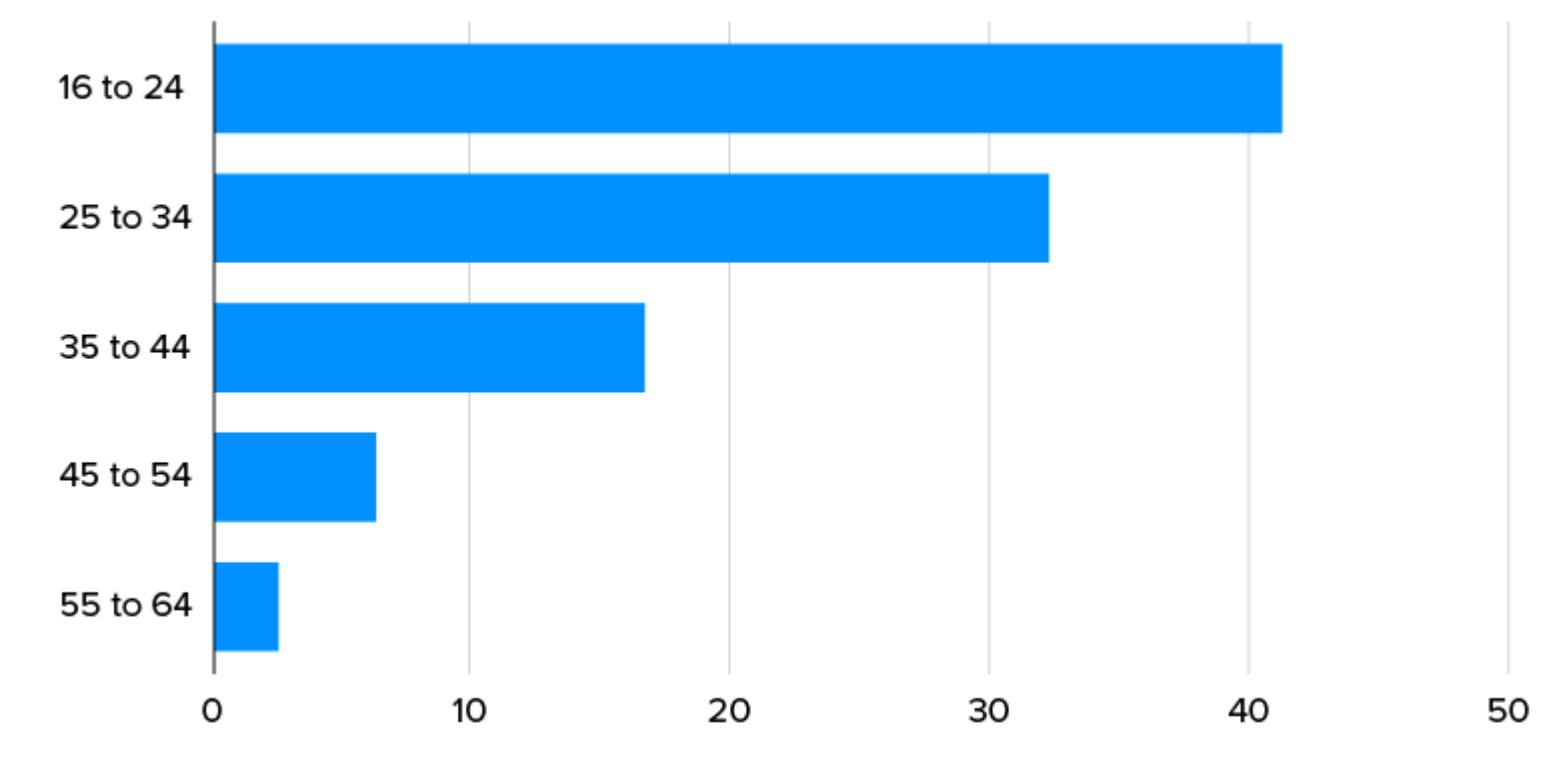

Source data - GlobalWebIndex

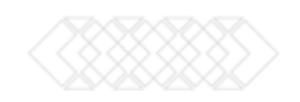

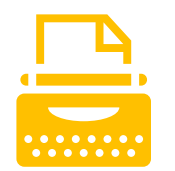

Publicidad nativa.

Anuncios de TikTok de los propios de la plataforma. Estas opciones publicitarias aparecen en el feed de noticias para los usuarios, y pueden configurarse para una puja dinámica. Pueden dividirse por ubicación geográfica, grupo de edad y género, y en futuras versiones también tendrán una opción de búsqueda por intereses o comportamientos.

Este tipo de publicidad de pago en TikTok es el más asequible y no requiere una inversión mínima. La ventaja para las empresas que no pueden permitirse gastar tanto dinero en publicidad es que puedes establecer un presupuesto diario o mensual.

Además, hay dos formatos: TopView (muestra una vista previa del anuncio) y anuncios In-Feed (se muestran como un vídeo de TikTok).

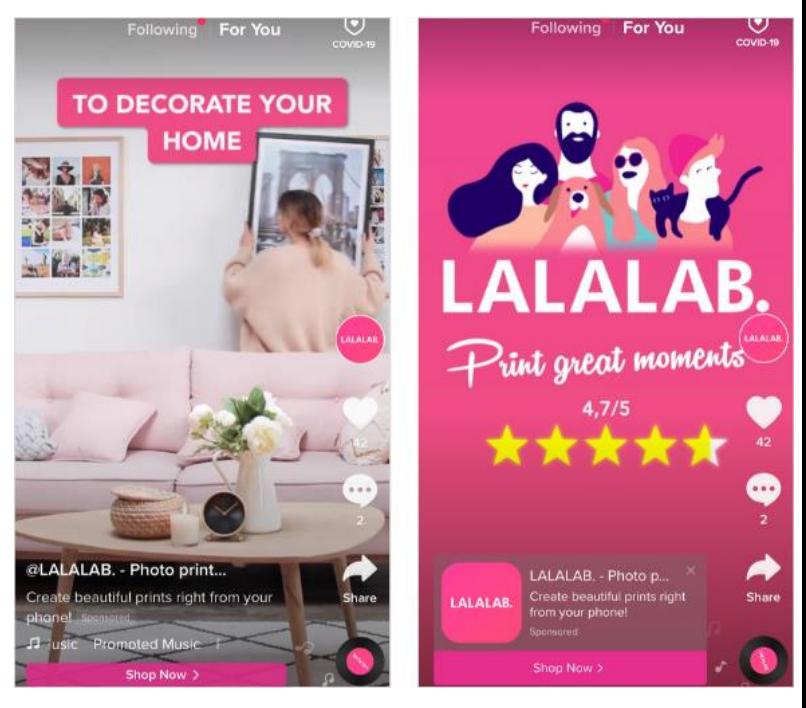

<https://bit.ly/3bXtSZx>

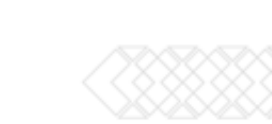

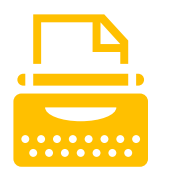

Brand Takeover

Estos anuncios aparecen cuando abres la aplicación e ingresas a una categoría. Sólo puede haber una marca por día y país, por lo que los precios oscilan entre 50k y 100k USD para este tipo de publicidad en TikTok. Está dirigida a empresas grandes y conocidas en todo el mundo. Normalmente lo utilizan para promocionarsu nuevo producto de una franquiciaque poseen.

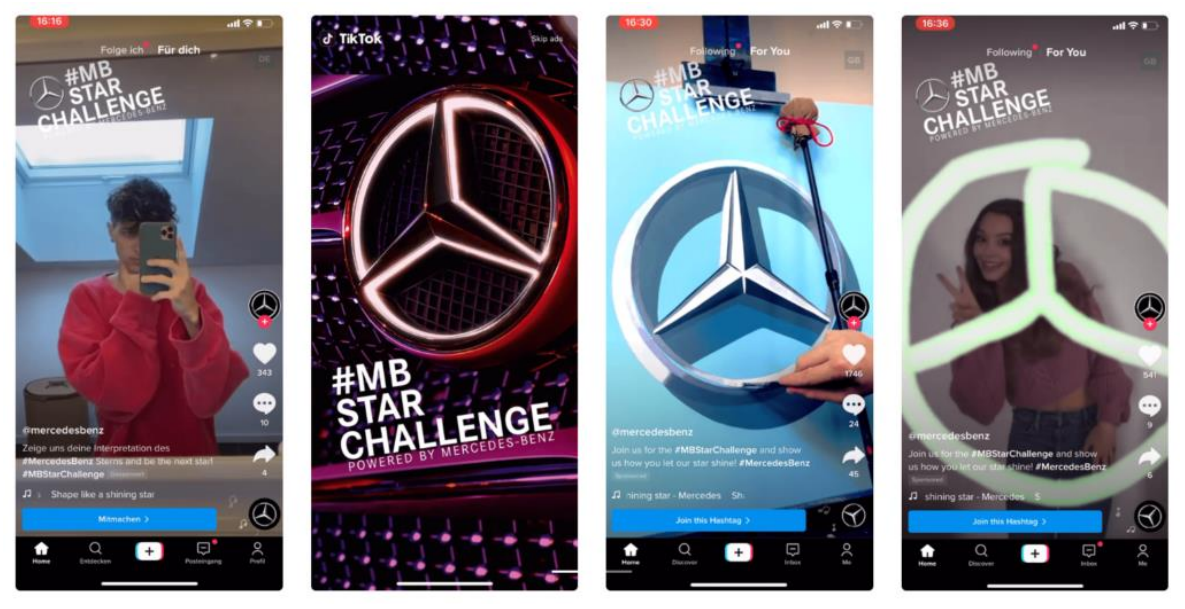

<https://bit.ly/3bXtSZx>

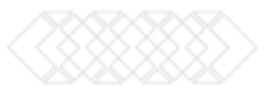

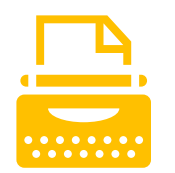

Hashtag Challenge

Por ejemplo, muchas personas crean hashtags que tienen algún tipo de reto para que más usuarios se unan y creen su propio vídeo. Con esto consiguen poner la marca en "tendencias". Este método de marketing de Tik Tok es totalmente gratuito, y es una herramientamuy útilsi quieres iniciar tu propio negocio

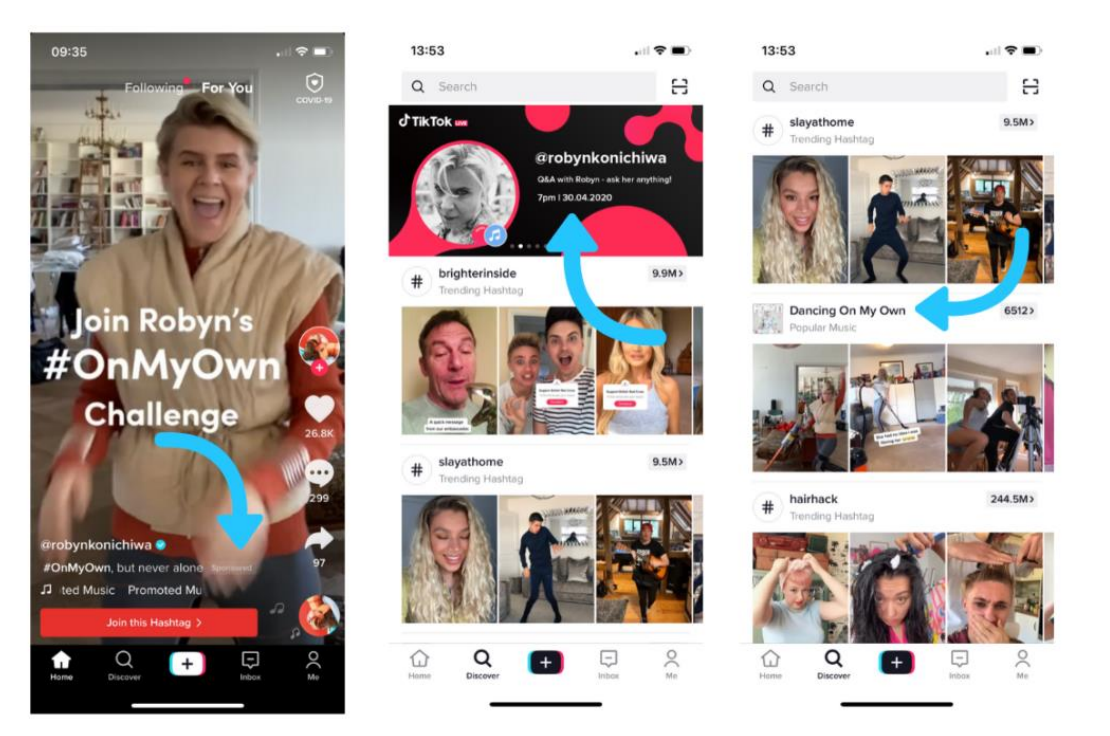

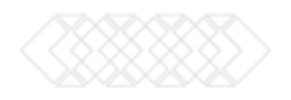

<https://bit.ly/3bXtSZx>

Branded Lenses

Con estos anuncios, puedes aprovechar las herramientas creativas basadas en la inteligencia artificial de TikTok para mejorar tus vídeos. Desde filtros AR, pegatinas, lentes hasta efectos de marca y filtros personalizados: todo es posible.

Los efectos del patrocinio de productos en la plataforma tienen una vida útil de 10 días, pero si un número suficiente de personas los utilizan, realmente pueden dar un impulso a tu marca.

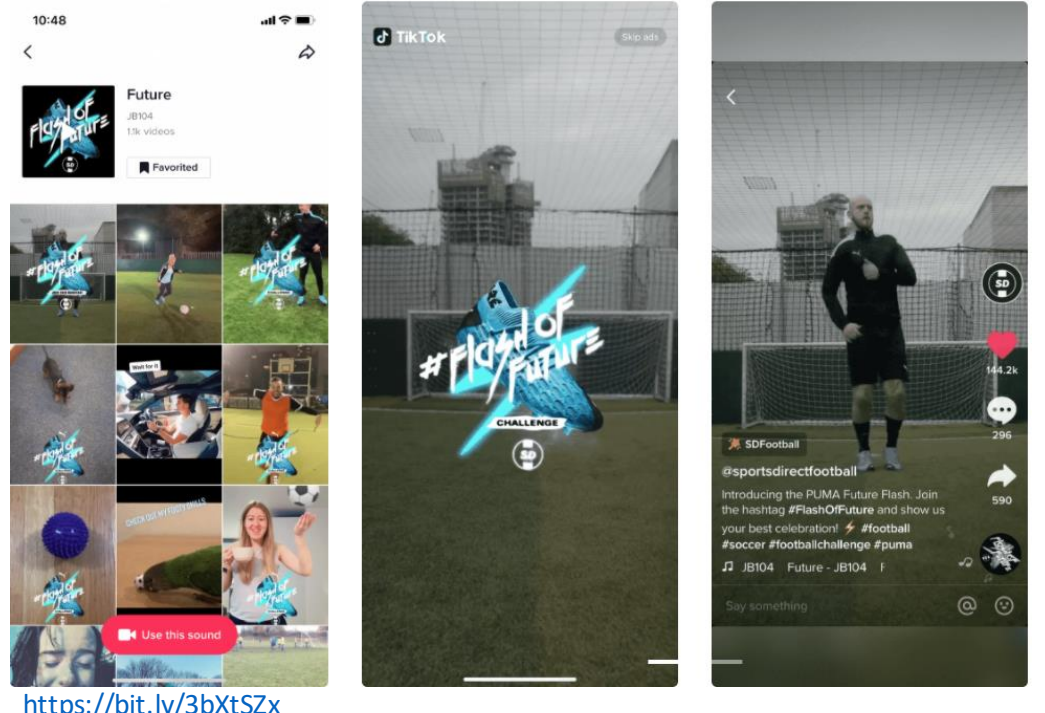

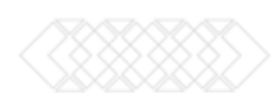

# Como Crear una Campaña

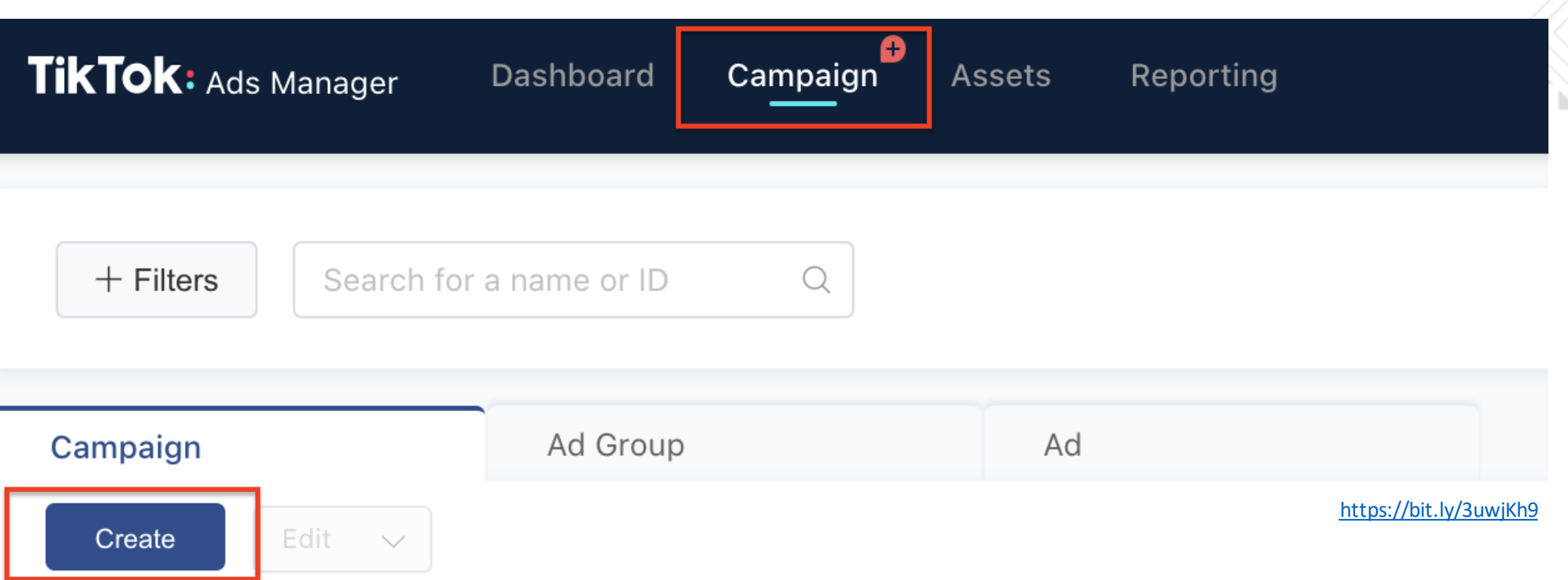

Hay tres componentes principales en la publicidad de TikTok: campañas, grupos de anuncios y anuncios.

El primer paso es crear una campaña. Allí tendrás que proporcionar información como el objetivo del anuncio, el nombre de tu campaña y el presupuesto total. La siguiente información te enseñará la mejor manerade hacer que tu campaña tengaéxito.

# Como Crear una Campaña

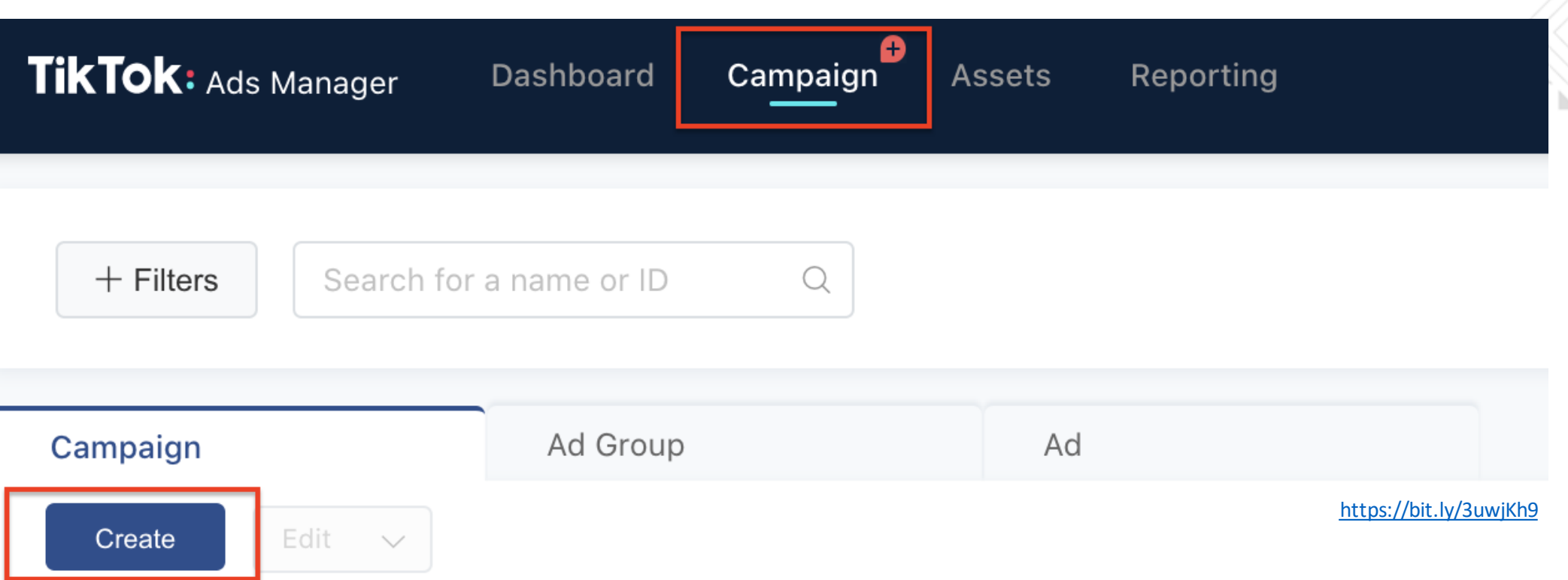

Hay tres componentes principales en la publicidad de TikTok: campañas, grupos de anuncios y anuncios.

El primer paso es crear una campaña. Allí tendrás que proporcionar información como el objetivo del anuncio, el nombre de tu campaña y el presupuesto total. La siguiente información te enseñará la mejor manerade hacer que tu campaña tengaéxito.

# Como Crear una Campaña

#### **Advertising Objective**

Choosing the right advertising objective

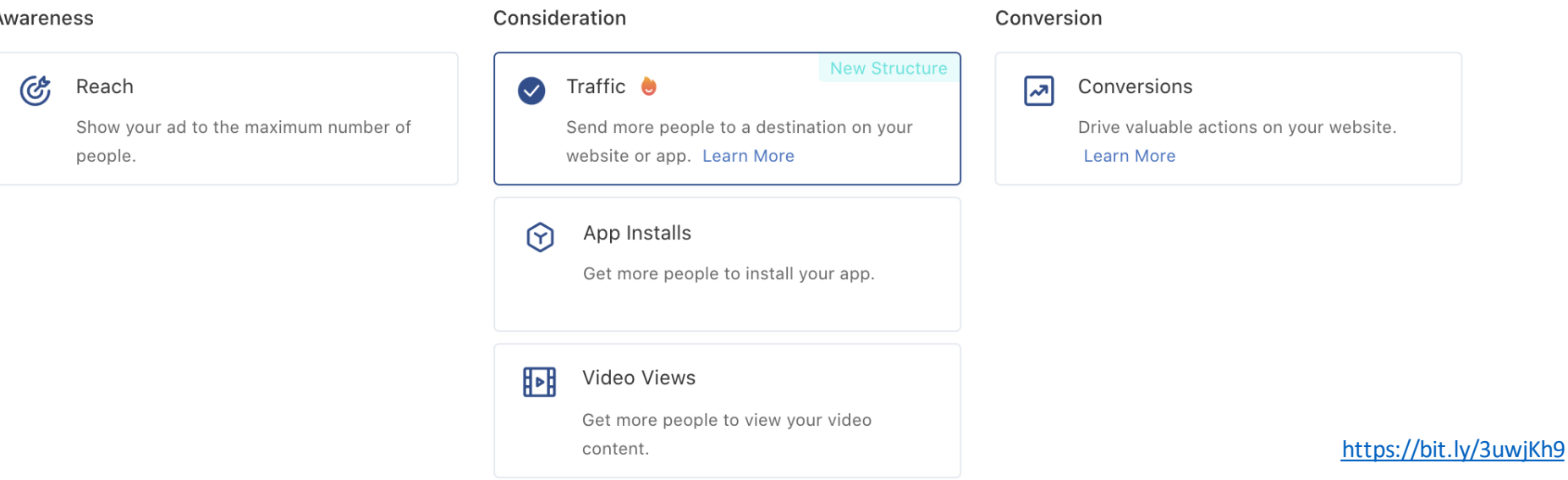

Antes de crear un anuncio, es importante pensar primero en los objetivos del negocio. El objetivo de la publicidad es hacer que la gente actúe de una determinada manera cuando vea tus anuncios,por lo que elegir el adecuadoes fundamental para tu campaña.

Por ejemplo, si tu objetivo es atraer más visitantes a tu sitio, tendrás que elegir el objetivo de tráfico específico. Si quieres atraer al mayor número de personas para tu nueva marca, sigue el objetivo de Alcance.

# 2. Establece un nombre de campaña y un presupuesto

•**Sin límite**: no habrá restricciones a la publicación de tus anuncios en el nivel de campaña y el gasto de presupuesto se determinará en función del presupuesto establecido en el nivel de grupo de anuncios.

**•Presupuesto diario y Presupuesto total:** la publicación de tus anuncios se limitará a través del presupuesto diario o total en el nivel de campaña. Esto significa que tu gasto diario o total de todos los anuncios de la campaña no superará este importe. Para obtener más información sobre los presupuestos diarios y totales, puedes leer el artículo

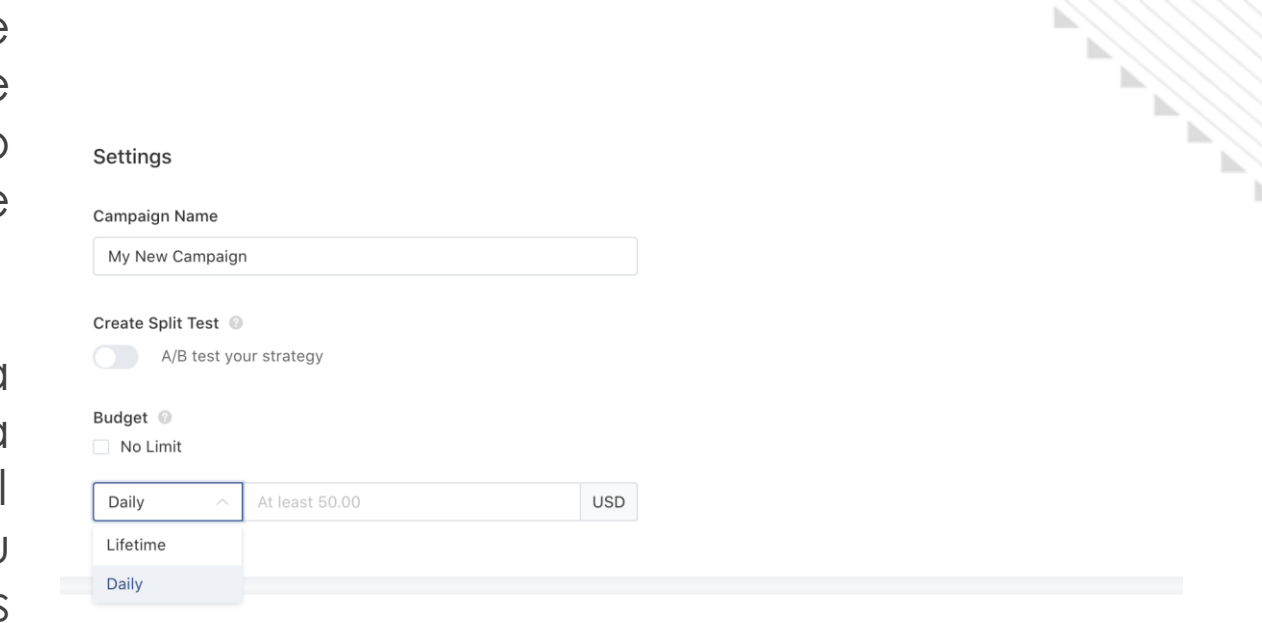

<https://bit.ly/3uwjKh9>

## Pasos para crear un anuncio

#### Paso 1: Emplazamientos Cuando se crea un grupo de anuncios, se puede elegir dónde se quiere que aparezcan los anuncios. Estos lugares en los que aparecen los anuncios  $\log$ denominamos "ubicaciones"  $\bigcirc$ "emplazamientos"

#### Placements

#### Placement Type <sup>@</sup>

#### Automatic Placement

Automatically show your ads across supported placements. Learn More

#### Select Placement

Manually choose your targeting placement. Learn More

Please note that the actual ads delivery may vary depending on the supported locations of different placements. Learn More

#### Block List (Pangle) <sup>@</sup>

To ensure Brand Safety, undesired media placements on Pangle can be added to Block List to help prevent your ads from appearing. However, this will decrease the reach of your ads. Manage Block List

#### **User Comment**

Users can comment on your ads on TikTok and Helo.

#### Video Download @

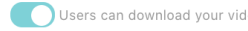

Users can download your video ads on TikTok.

#### Placements

#### Placement Type @

#### **Automatic Placement**

Automatically show your ads across supported placements. Learn More

#### Select Placement

Manually choose your targeting placement. Learn More

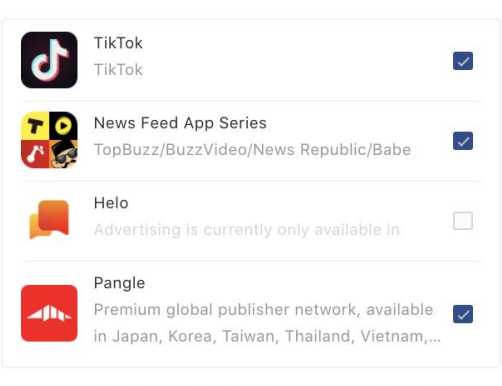

Please note that the actual ads delivery may vary depending on the supported locations of different placements. Learn More

# TikTok

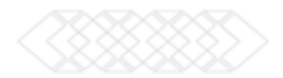

# Segmentación de la audiencia

La segmentación del Administrador de anuncios de TikTokofrece numerosas opciones, como la creación o exclusión de una [audiencia personalizada](https://ads.tiktok.com/help/article?aid=6721963040373211141) o una [audiencia similar](https://ads.tiktok.com/help/article?aid=6746381707865227270). También hay opciones de demografía y dispositivos para restringir el tamaño de la audiencia, como la segmentación por edad, género, intereses, sistema operativo y operador de telefonía móvil.

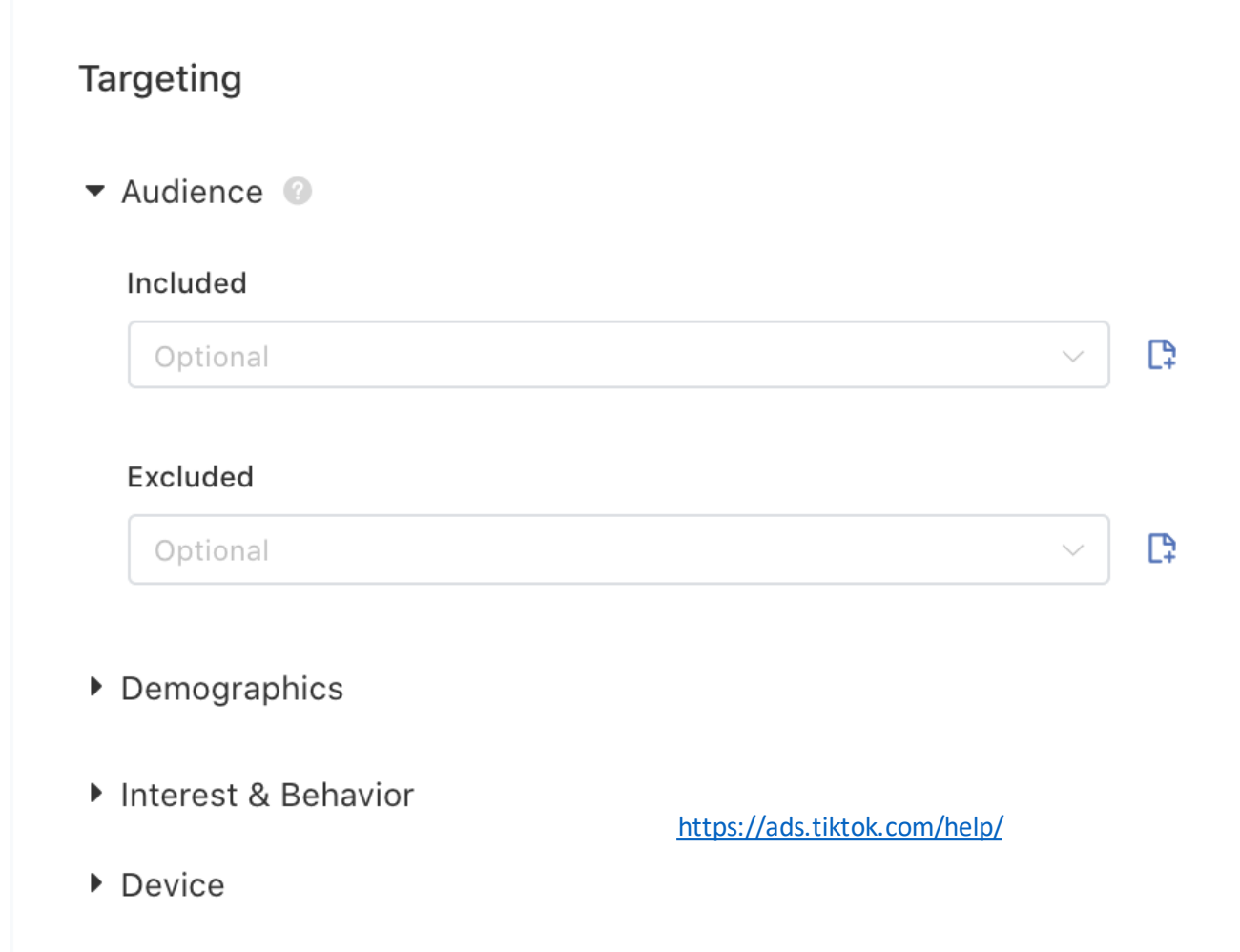

# Presupuesto y Programación

**Budget & Schedule** 

En la sección Presupuesto y Programación, debes seleccionar la sincronización y el presupuesto del anuncio.

- Presupuesto: ya sea que establezcas un Presupuesto diario (no menos de \$ 20) o un Presupuesto total (no menos de \$ 20), tu inversión publicitaria para el grupo de anuncios no excederá el presupuesto.
- Programación: en Programación, puedes establecer la hora de inicio y finalización de tus anuncios. Puedes elegir un intervalo de fechas para publicar tu anuncio o publicarlo continuamente después de la fecha de inicio.
- Franja horaria: permite seleccionar ciertos períodos de tiempo dentro del día. El período de tiempo seleccionado varía de media hora a 24 horas.

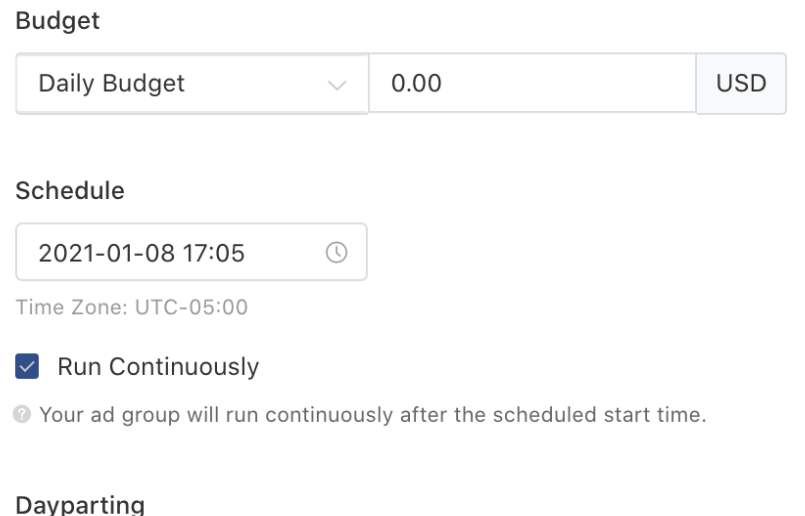

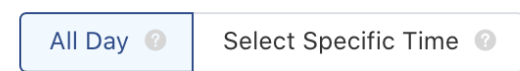

# Puja y Optimización

**Objetivo de optimización:** hay tres tipos de objetivos de optimización para elegir: **Alcance, Consideración y Conversión**. Algunos objetivos de campañas lo establecerán de manera predeterminada. •**Evento de facturación:** el sistema establece automáticamente el evento de facturación en función del **Objetivo de optimización**.

◦Si tu objetivo de optimización es **Alcance**, los anuncios se facturarán por **CPM** (coste por mil

impresiones)

◦Si tu objetivo de optimización es **Consideración**, el anuncio se facturará por **CPC** (coste por clic)

◦Si tu objetivo de optimización es **Conversiones**, el método de puja es **oCPC** (coste por clic de optimización) y el método de pago es **CPC**

#### **Bidding & Optimization**

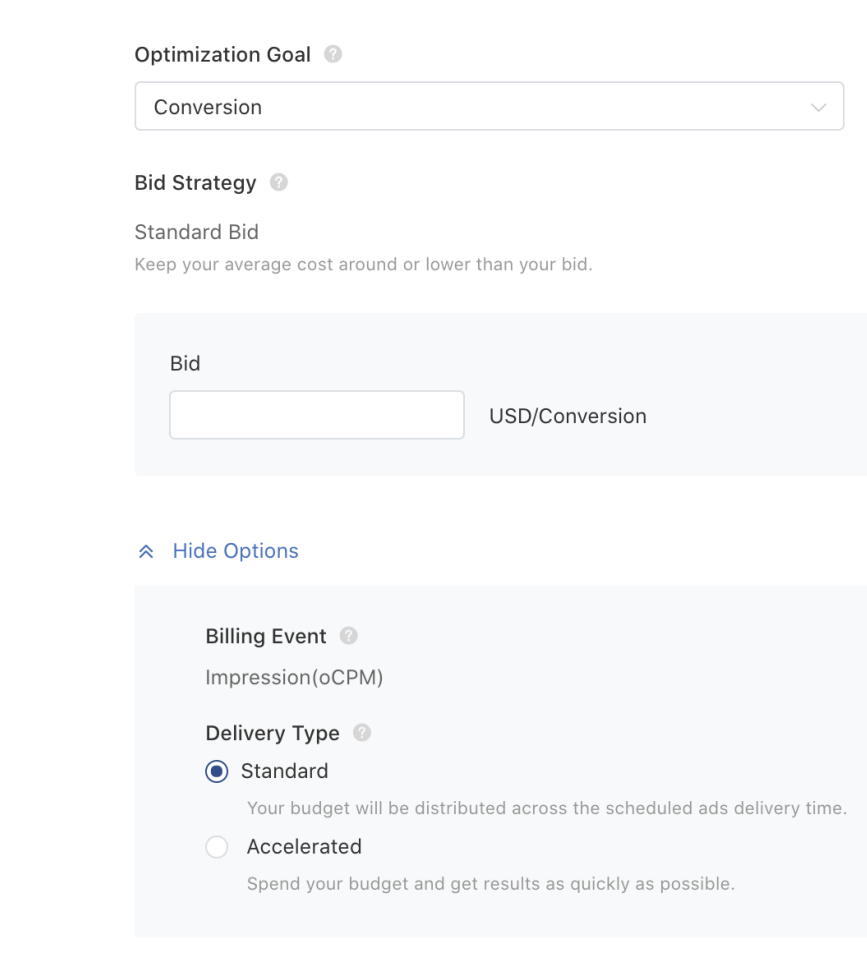

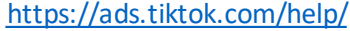

# Puja y Optimización

**Estrategia de puja:** En el modo **Puja estándar**, el sistema tiende a controlar el coste por resultado de manera más estricta para que el coste medio por resultado siga incluido dentro de la puja en todo el proceso de publicación.

•**Puja:** establece cuánto estás dispuesto a pagar por cada mil impresiones, por cada clic o por conversión. Nuestro algoritmo publicará tus anuncios en función de tu puja.

•**Tipo de publicación:** hay dos tipos distintos de estrategias de publicación de anuncios para determinar cómo gastar el presupuesto publicitario. Se puede elegir **Estándar** o

#### **Acelerada**

◦**Estándar**: el presupuesto publicitario se gastará uniformemente durante el tiempo de campaña programado ◦**Acelerada**: el presupuesto publicitario se gastará lo más rápido posible durante el tiempo de campaña programado. ◦Consulta más detalles en [Tipo de publicación.](https://ads.tiktok.com/help/article?aid=6729424162852438022)

- •**Configuración de seguimiento de terceros:** para ayudar a hacer un seguimiento del rendimiento y la atribución de los anuncios, nos hemos asociado con varias plataformas de seguimiento de terceras empresas.
	- Consulta [Seguimiento de terceros](https://ads.tiktok.com/help/article?aid=6669666107177041925) para ver una lista de las plataformas compatibles.

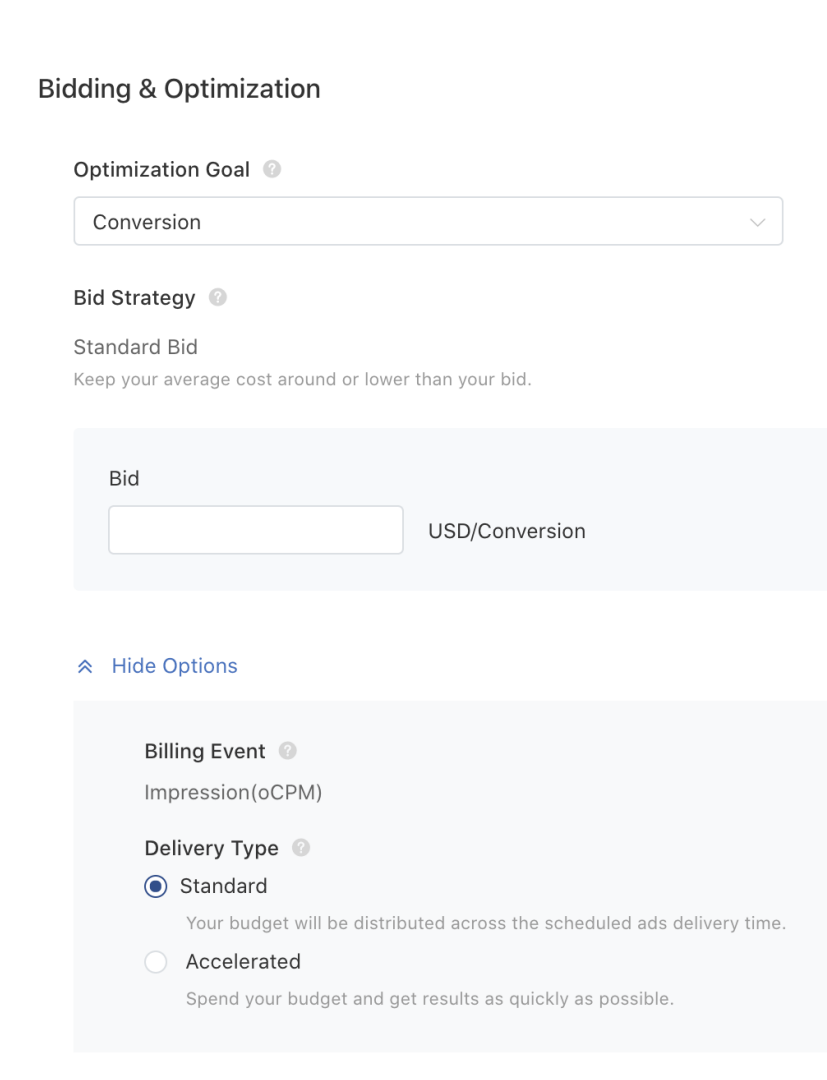

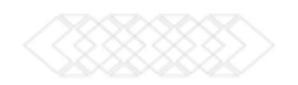

Crear un anuncio es tremendamente sencillo. Carga tus propios vídeos o imágenes editados o diseña atractivos anuncios en cuestión de minutos con nuestra herramienta de creación de vídeo, sencilla y fácil de usar.

El Administrador de anuncios de TikTok admite en este momento dos formatos de anuncios: imágenes y vídeos. El formato y las especificaciones de los anuncios variarán también dependiendo de tu emplazamiento. Para conocer con detalle los [requisitos sobre formato y especificaciones, consulta Especificaciones de anuncios](https://ads.tiktok.com/help/article?aid=6701253237862825989)  en imágenes y [Especificaciones de anuncios en vídeo.](https://ads.tiktok.com/help/article?aid=6669199281502552069) **Nota:** Hay un límite de 20 anuncios por grupo de anuncios.

Crear un anuncio es tremendamente sencillo. Carga tus propios vídeos o imágenes editados o diseña atractivos anuncios en cuestión de minutos con nuestra herramienta de creación de vídeo, sencilla y fácil de usar.

El Administrador de anuncios de TikTok admite en este momento dos formatos de anuncios: imágenes y vídeos. El formato y las especificaciones de los anuncios variarán también dependiendo de tu emplazamiento. Para conocer con detalle los [requisitos sobre formato y especificaciones, consulta Especificaciones de anuncios](https://ads.tiktok.com/help/article?aid=6701253237862825989)  en imágenes y [Especificaciones de anuncios en vídeo.](https://ads.tiktok.com/help/article?aid=6669199281502552069) **Nota:** Hay un límite de 20 anuncios por grupo de anuncios.

Paso 1: Introducir el nombre del anuncio

Escribe el nombre de tu anuncio. Esto te ayudará a distinguirlo entre los anuncios dentro de tu grupo de anuncios. El nombre del anuncio es solo para tu referencia y no forma parte de su anuncio.

Paso 2: Seleccionar el formato del anuncio

<https://ads.tiktok.com/help/> Selecciona Imagen o Vídeo como formato de anuncio. Ten en cuenta que TikTok actualmente solo admite anuncios de vídeo. Nuestras aplicaciones de suministro de noticias TopBuzz / BuzzVideo / Pangle admiten tanto anuncios de imagen como de vídeo.

Paso 3: Introduce los detalles del anuncio Añadir contenido multimedia A la hora de añadir contenido multimedia hay tres opciones:

•**Añadir desde el ordenador:** puedes subir el contenido multimedia directamente desde el ordenador.

•**Añadir desde la biblioteca:** puedes acceder al contenido multimedia desde anuncios anteriores que encontrarás aquí. Se almacenarán automáticamente en la biblioteca.

•**Creación de un vídeo:** esta herramienta de creación permite crear fácilmente vídeos impresionantes. Puedes seleccionar utilizar **plantilla de vídeo** o **Vídeo Inteligente**.

◦**Utilizar plantilla de vídeo:** crea anuncios de vídeo basados en imágenes existentes usando nuestras impresionantes plantillas aprobadas previamente. Para más información sobre el uso de plantillas, consulta Kit de creación de vídeos.

https://ads.tiktok.com/ ◦**Vídeo Inteligente:** usa nuestra función **Vídeo Inteligente,**que analiza automáticamente tu contenido multimedia para ayudarte a crear y editar vídeos como un profesional.

# Cómo crear un anuncio

#### Elegir una imagen de portada

Elegir una foto de portada es fundamental para llamar la atención de los usuarios. Puedes cargar tu propia foto de portada personalizada o elegir una de las imágenes preseleccionadas de tu vídeo. Según la duración de tu video, se mostrarán hasta 8 fotogramas para que puedas elegir.

Introducir el texto y el enlace del anuncio Una vez que hayas agregado el contenido multimedia a tu anuncio, tienes que añadir:

- •Nombre visible: tu identidad de marca. Esto tiene que ser coherente con la marca/producto/nombre de la empresa del sitio web o aplicación que se promociona.
- •Texto: este texto aparecerá como parte de la creatividad de tu anuncio y se mostrará a tu audiencia para decirles claramente lo que está promocionando. •Llamada a la acción: dile a tu audiencia lo que te gustaría que hicieran cuando vean tu anuncio. Para obtener una lista de todas las llamadas a la acción disponibles, consulta la tabla a continuación.

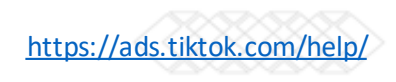

# Cómo crear un anuncio

#### Llamadas a la acción disponibles

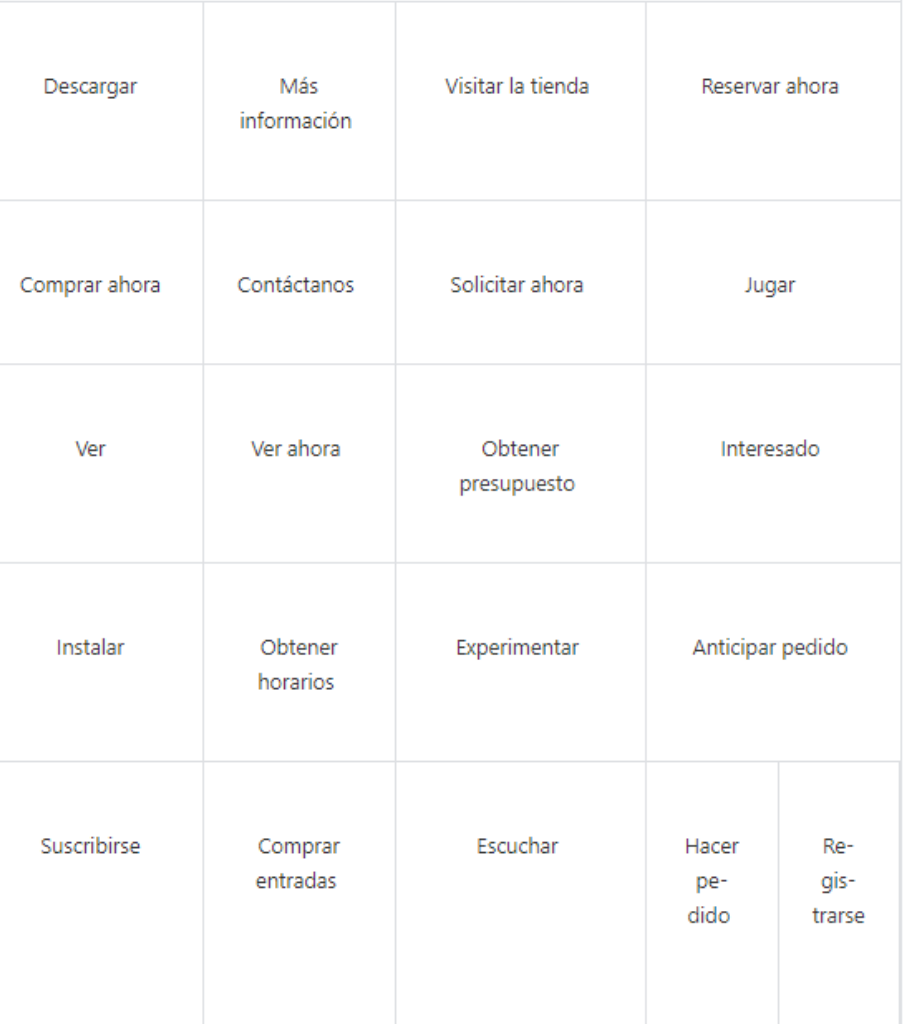

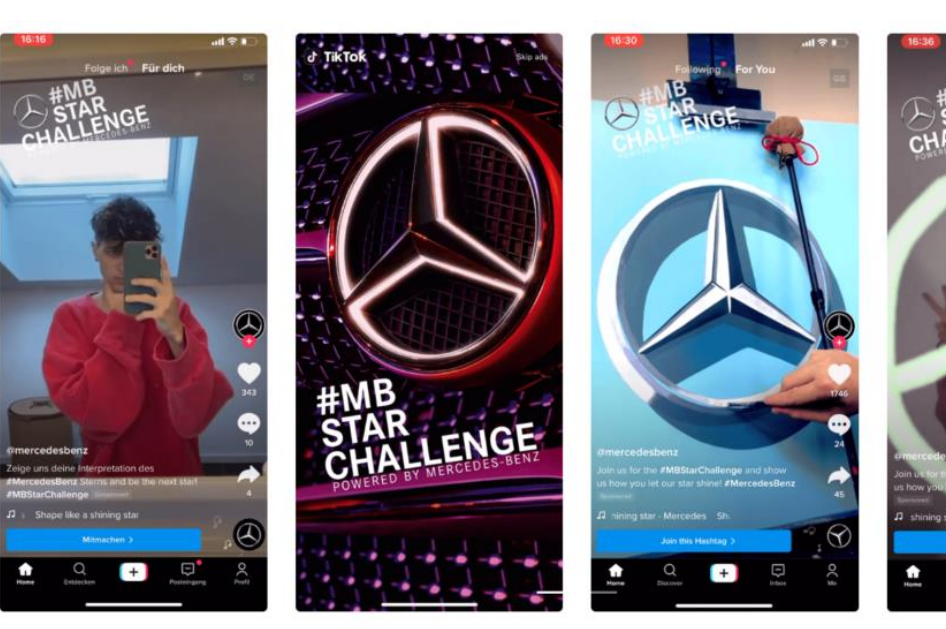

#### <https://bit.ly/3bXtSZx>

#### Previsualizar la creatividad

Para obtener una vista previa del aspecto que tendrá el anuncio una vez publicado, te recomendamos previsualizar todos los anuncios en un [dispositivo real. Consulta en la sección Cómo obtener una vista previa de](https://ads.tiktok.com/help/article?aid=6716825908595916805)  los anuncios el método paso a paso para hacerlo.

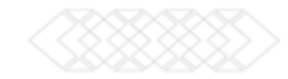

## Cómo crear un anuncio

Paso 4: Añadir enlaces de seguimiento Agrega cualquier Píxel relevante o URL de seguimiento de terceros para rastrear los datos de rendimiento de tus anuncios.

•Para obtener más información, consulta sobre [TikTok](https://ads.tiktok.com/help/article?aid=9663) Píxel •Para ver una lista de socios de seguimiento de terceros que son compatibles, consulta la [medición de terceros](https://ads.tiktok.com/help/article?aid=13986)

Una vez que hayas creado tus anuncios, haz clic en el botón **Enviar** para crear tu anuncio. Luego puedes crear otro anuncio haciendo clic en el botón **Agregar, Copiar** para copiar un anuncio existente o **Eliminar** para eliminar el anuncio que acabas de editar.

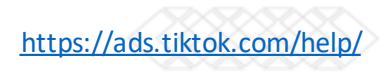

# Mejores practicas Tik Tok for bussines.

#### Vertical vs. Horizontal

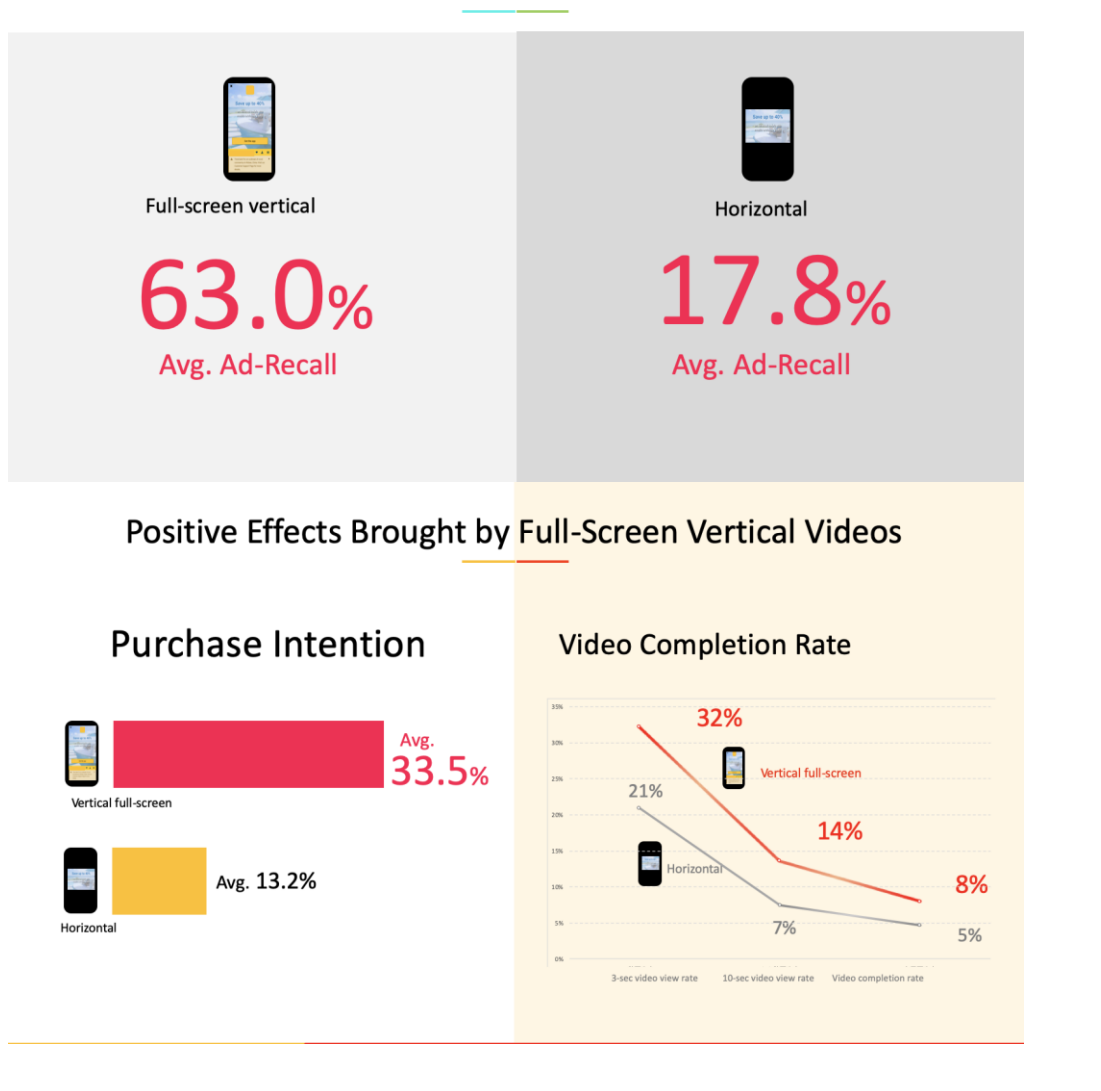

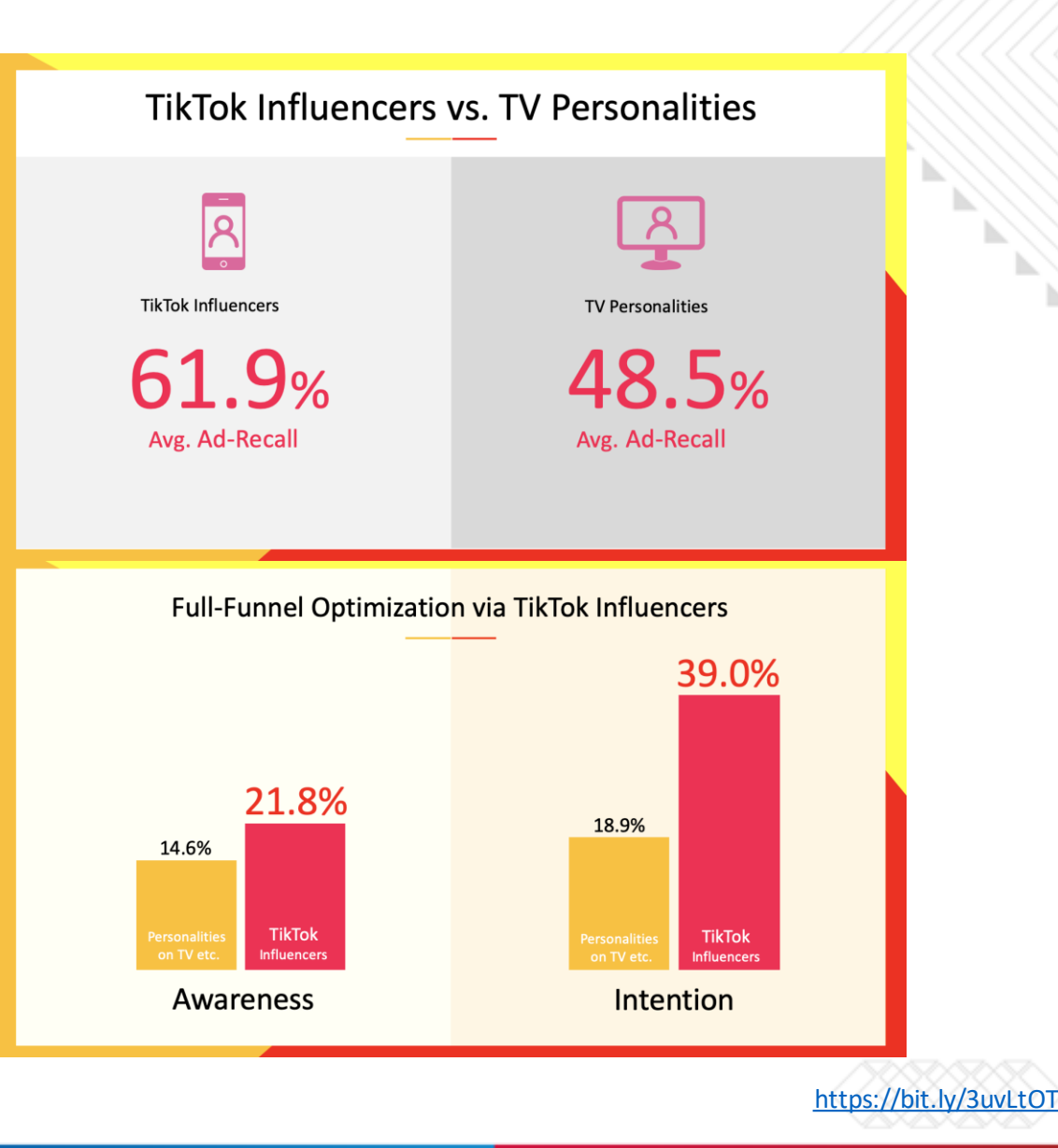

# Mejores practicas Tik Tok for bussines.

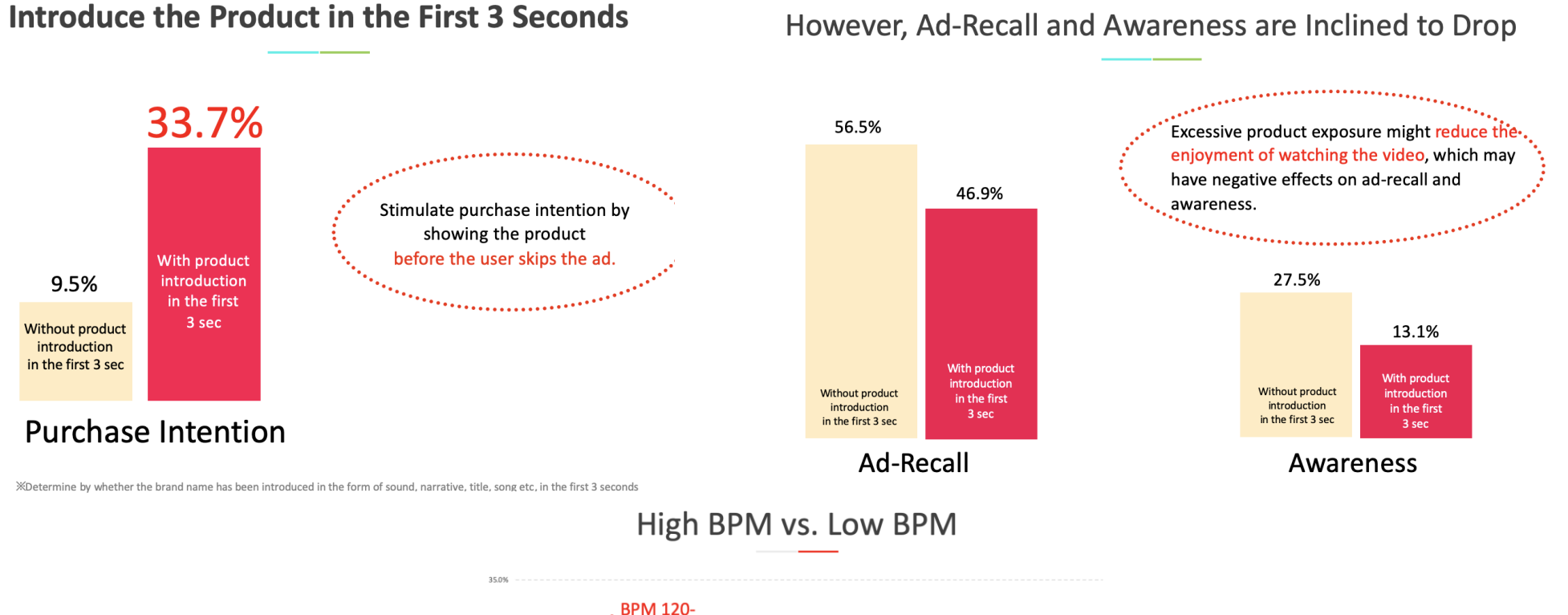

https://bit.ly/3uvLtOT

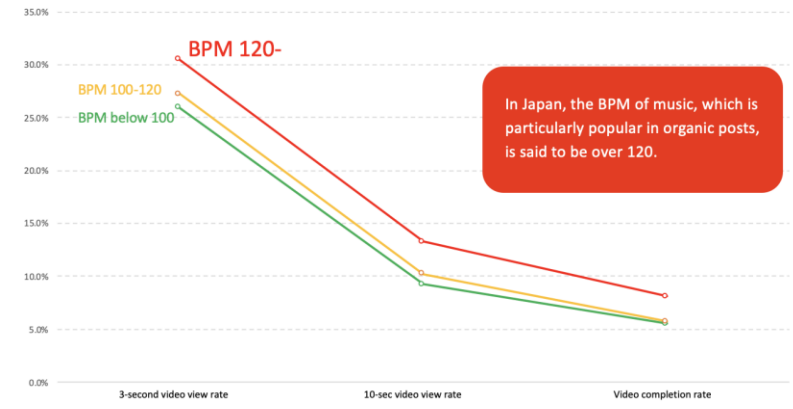

# Mejores practicas Tik Tok for bussines.

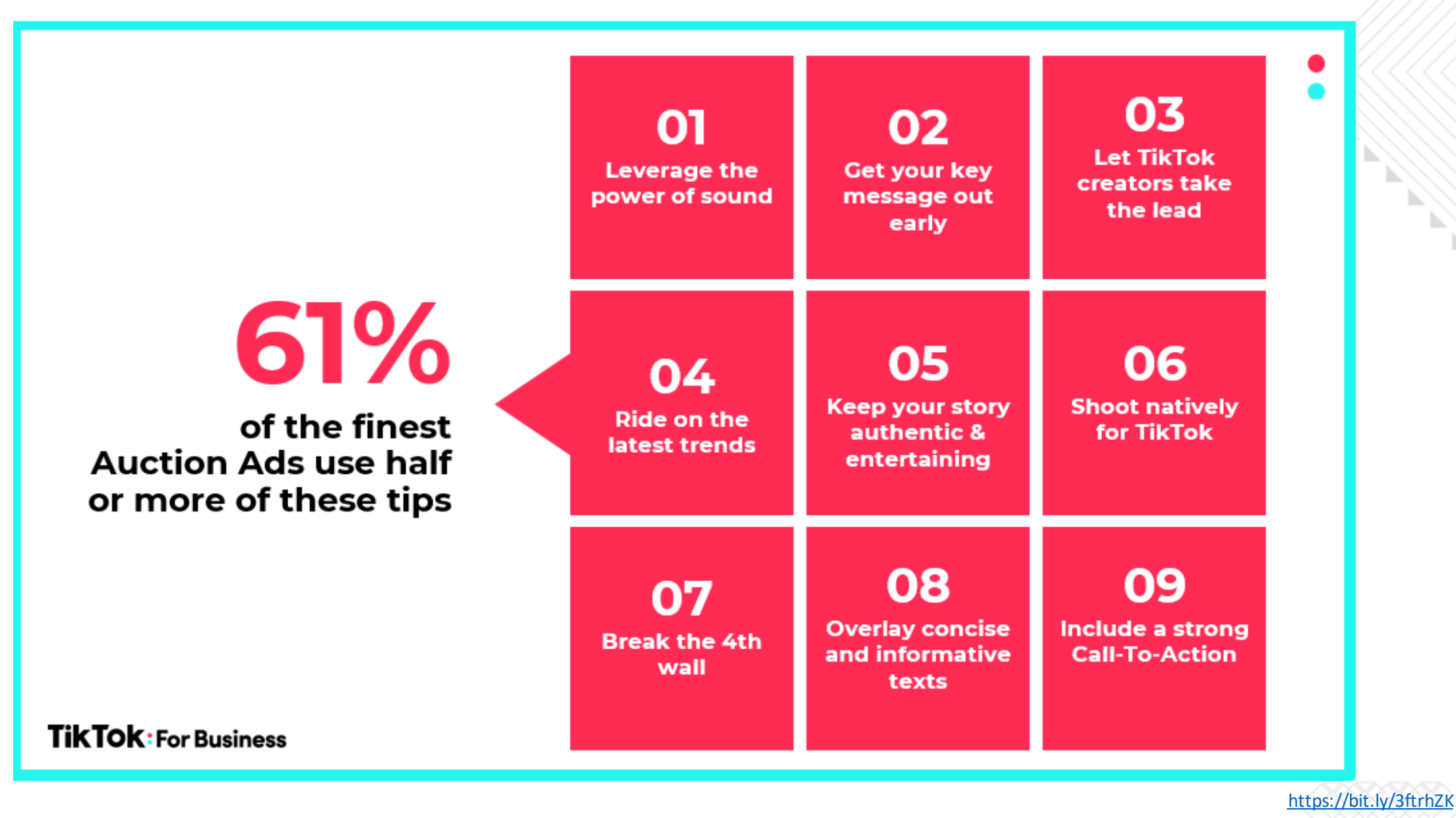

# Casos de Exito

 $\frac{9}{6}$ 

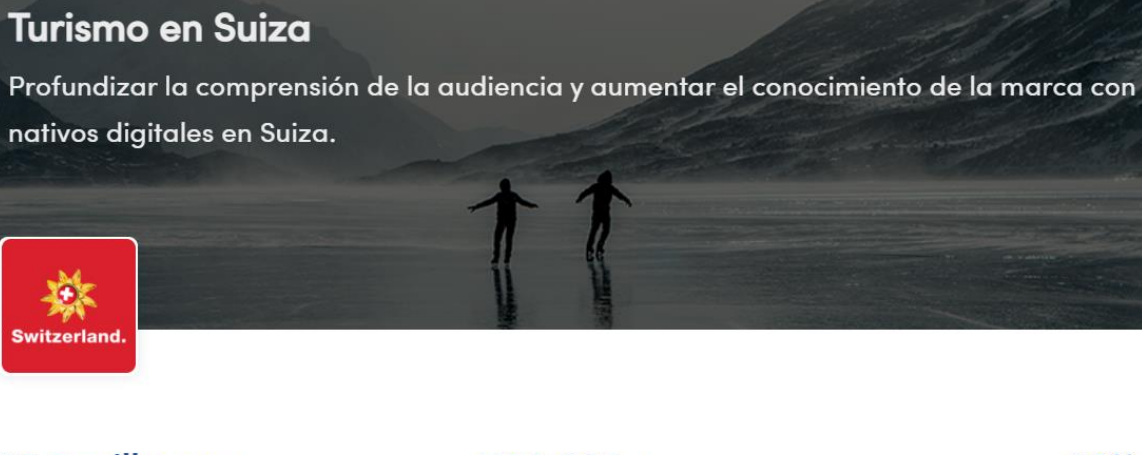

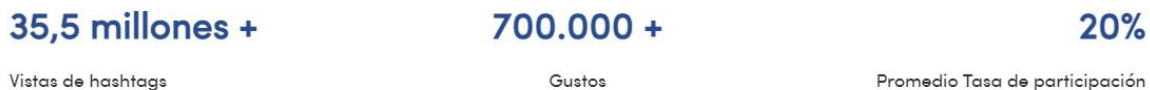

#### El objetivo

La organización nacional de marketing Switzerland Tourism existe para hacer lo que cabría esperar: promocionar su increíble país. Suiza, que ya había logrado un compromiso orgánico en TikTok con una cuenta comercial de seis meses de antigüedad, consideró que era hora de dar el siguiente paso en su aventura de TikTok mediante la ejecución de campañas pagas. Su objetivo era publicar anuncios y desarrollar una comprensión más profunda de su audiencia, así como impulsar el conocimiento de la marca en Suiza.

<https://www.tiktok.com/business/en/inspiration/222>

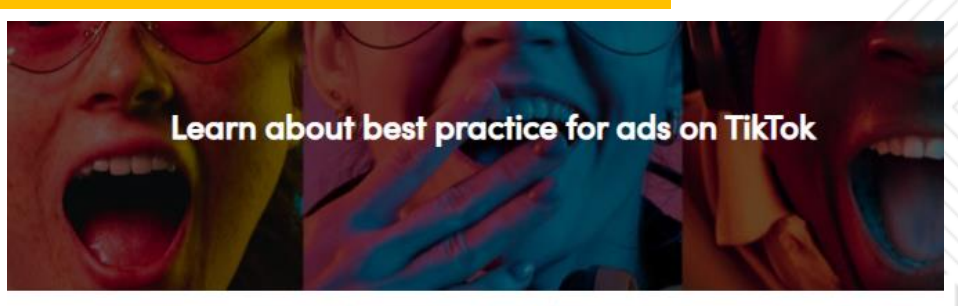

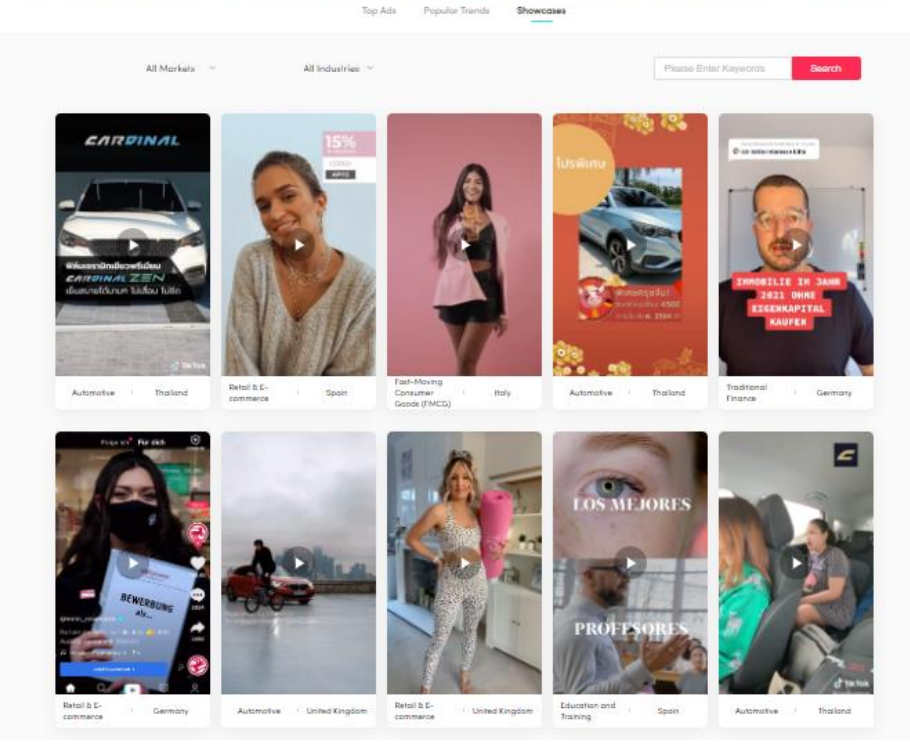

<https://ads.tiktok.com/business/creativecenter/inspiration/bestcase?lang=en>

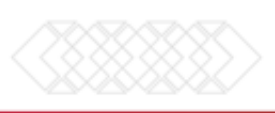

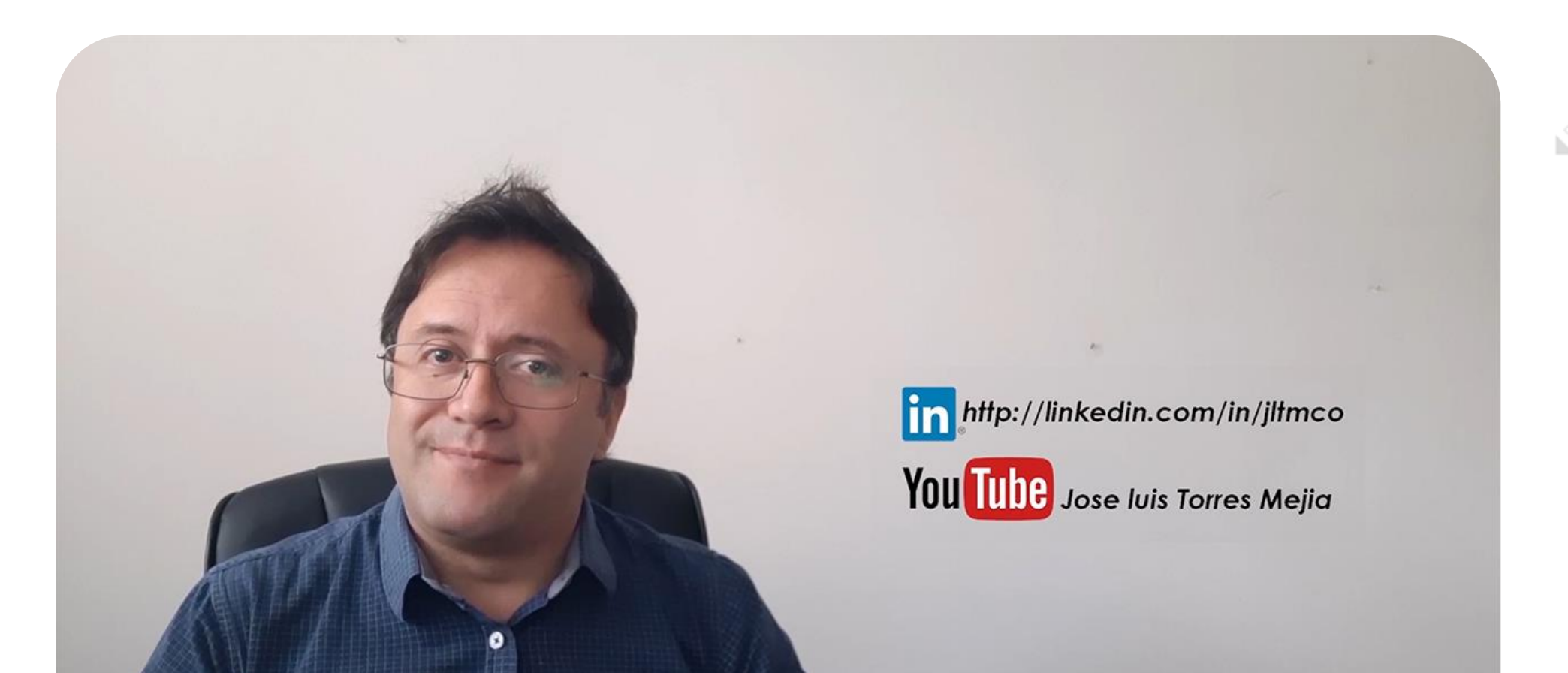

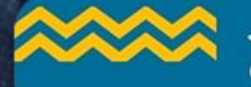

Jose Luis Torres - www.joseluistorresmejia.com - www.JLTM.co Conferencista del Programa de Formación Exportadora en Turismo de Procolombia

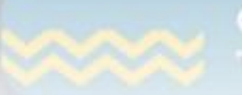

Conferencista del Programa de Formación Exportadora en Turismo de Procolombia

# TAIKU PALDIES EYXAPIZTO TANAN GAATOAAPA SHUKRAN DANKE TERMA KASSIH DÍKY<br>GRATIAS ZEAREN MATONDO MAAKE NANNIDIAKUIU<br>HVALA THANK MERCISPASIBO ARKYO FALEMINDERIT<br>TÄNAN YOU MERCISPASIBO ARKYO FALEMINDERIT GRACIA **DITA ASANTE CHOKRANE ESKERRAK GRAZIE** WE OBRIGADO ARIGATO VINAKA<br>SULPÁY SPASIBO<br>DIOLCH ACIU DIOLCH WELALIN TAK KÖSZÖNÖM<br>EKELE NGIYABONGA MATUR NUWUN KIITOS DZIĘKUJĘ **RA ROCA**

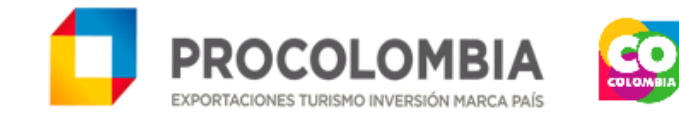

 $\zeta$ 316,40

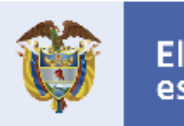

El futuro es de todos

Gobierno de Colombia